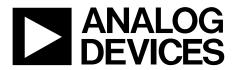

One Technology Way • P.O. Box 9106 • Norwood, MA 02062-9106, U.S.A. • Tel: 781.329.4700 • Fax: 781.461.3113 • www.analog.com

# Evaluating the ADP5062 Linear Li-Ion Battery Charger with Power Path and USB Compatibility in LFCSP

#### **FEATURES**

Input voltage 4.0 V to 6.7 V High current terminals for ADP5062 VINx, ISO\_Sx, and ISO\_Bx pins ADP5062 operation configurable via I<sup>2</sup>C interface

Evaluation software included

#### **EVALUATION KIT CONTENTS**

ADP5062CP-EVALZ evaluation board

#### **EQUIPMENT NEEDED**

USB to serial input/output interface USB-SDP-CABLEZ PC

#### SOFTWARE NEEDED

Analog Devices ADP5062 Evaluation and Design Software

#### **GENERAL DESCRIPTION**

The ADP5062 charger evaluation system is composed of the ADP5062CP-EVALZ and a USB-to-serial-input/output interface (USB-SDP-CABLEZ). All ADP5062CP-EVALZ functions and circuits are controlled via one I<sup>2</sup>C bus connector. The I<sup>2</sup>C bus interfaces with the ADP5062 directly, and the digital input/output signals are controlled through an on-board input/output expander circuit on the I<sup>2</sup>C bus. The ADP5062CP-EVALZ also features a 3.4 V regulator for VDDIO generation. The ADP5062CP-EVALZ contains jumpers and numerous test points for easy evaluation.

The ADP5062 Evaluation and Design Software contains the ADP5062 graphical user interface (GUI) 3.0 installer. Use the GUI in conjunction with the USB-SDP-CABLEZ.

Full details on the ADP5062 are provided in the ADP5062 data sheet, which must be consulted in conjunction with this user guide when using the ADP5062CP-EVALZ.

#### **EVALUATION BOARD PHOTOGRAPH**

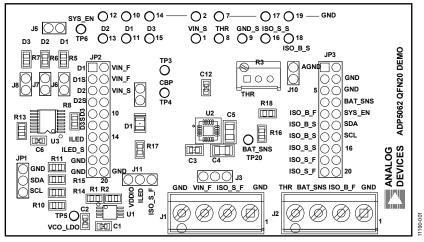

Figure 1.

# ADP5062CP-EVALZ User Guide

# TABLE OF CONTENTS

| Features 1                                              |
|---------------------------------------------------------|
| Evaluation Kit Contents1                                |
| Equipment Needed1                                       |
| Software Needed 1                                       |
| General Description 1                                   |
| Evaluation Board Photograph1                            |
| Revision History 2                                      |
| Evaluation Board Software 3                             |
| Installing the ADP5062 Evaluation and Design Software 3 |
| Using the Software Graphical User Interface (GUI)       |
| Operating the ADP5062CP-EVALZ with the GUI              |
| Basic Charging Parameter Settings 4                     |
| Setting Interrupts 4                                    |

## **REVISION HISTORY**

| Setting Timers                                      | 4  |
|-----------------------------------------------------|----|
| Direct Register Read and Write                      |    |
| Evaluation Board Overview                           | 6  |
| Typical Operation                                   | 6  |
| Input Current                                       | 7  |
| Trickle Charge Current                              | 7  |
| Fast Charge Current                                 | 8  |
| Termination Voltage and End of Charge (EOC) Current | 8  |
| THR Input and JEITA Settings                        | 9  |
| Evaluation Board Schematic                          | 10 |
| Ordering Information                                | 11 |
| Bill of Materials                                   | 11 |
|                                                     |    |

| Changed Measuring Total Input Current (IVIN) Section to      |    |
|--------------------------------------------------------------|----|
| Measuring Total Input Current Section                        | 7  |
| Changes to Measuring Total Input Current Section and Trickle | 3  |
| Charge Current Section                                       | 7  |
| Changes to Fast Charge Current Section                       | 8  |
| Changes to THR Input and JEITA Settings Section              | 9  |
| Changes to Table 1                                           | 11 |
| -                                                            |    |

4/2013—Revision 0: Initial Version

## EVALUATION BOARD SOFTWARE INSTALLING THE ADP5062 EVALUATION AND DESIGN SOFTWARE

Before installing the ADP5062 Evaluation and Design Software, the drivers for the USB-SDP-CABLEZ must be installed. The software drivers are included with the ADP5062 Evaluation and Design Software. After proper installation of the USB-SDP-CABLEZ drivers, run the **setup.exe** file.

# USING THE SOFTWARE GRAPHICAL USER INTERFACE (GUI)

The GUI operation controls and status tools include the following (see Figure 2):

- Operation parameter controls
- Functional enables
- Interrupt active register indicator (Register 0x0A)
- Charger status
- Battery status
- Fault indicators
- Watchdog control
- Digital input/output controls
- I<sup>2</sup>C communication status indicators

#### **OPERATING THE ADP5062CP-EVALZ WITH THE GUI**

To use the ADP5062CP-EVALZ, take the following steps:

- 1. Before running the ADP5062 Evaluation and Design Software, ensure that the USB-SDP-CABLEZ is plugged into the USB port of the PC.
- 2. Connect a 5 V power supply to the VIN\_F input.
- 3. Click START > All Programs > ADP506x GUI 3Vx SDP > ADP506x GUI SDP. When this step is done, the ADP5062 Evaluation and Design Software is ready to use.

The  $V_{\text{VIN}}$  supply voltage must be above 2.5 V for the I<sup>2</sup>C communication of the ADP5062 to work. The VIN voltage level is monitored, and the indicators are shown in the charger status indicators (see Label 4 in Figure 2). The GUI automatically reads the content of the registers after every 0.3 seconds from the last action and updates the status of the registers on the screen.

If there is a problem in the I<sup>2</sup>C communication, the status indicators show an error message (see Label 9 in Figure 2). When I<sup>2</sup>C communication is operational, status indicators show **I2C\_STATUS\_OK** (see Figure 2).

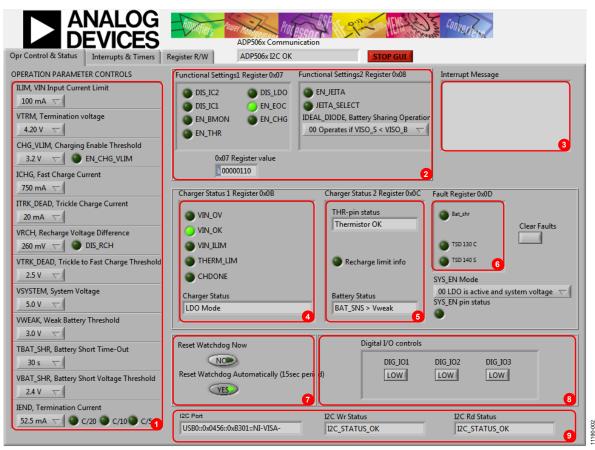

Figure 2. ADP5062 GUI Operation Control and Status Tab

# ADP5062CP-EVALZ User Guide

### **BASIC CHARGING PARAMETER SETTINGS**

When the input power supply is connected and is between 4.0 V and 6.7 V, the ADP5062 is operational and capable of charging the battery. Charging starts with default operational parameter settings. It is possible to change settings using the controls on the left side of the **OPERATION PARAMETER CONTROLS** menu (Label 1 in Figure 2).

### **SETTING INTERRUPTS**

The ADP5062 includes several interrupt flags to inform the system microcontroller of a status change in the corresponding charger function. All interrupts are disabled by default, and each interrupt can be separately enabled by issuing an I<sup>2</sup>C write to Register 0x09.

The **Interrupts & Timers** tab (see Figure 3) in the GUI controls the register settings. Register 0x0A is automatically read after every 0.3 second timeout from the last user action involving the GUI. When a certain interrupt is enabled and there is a status change in the corresponding function during charging, an interrupt message is shown in the **Opr Control & Status** tab (see Label 3 in Figure 2).

### SETTING TIMERS

The default settings of the timers are shown in Figure 3. To change the timer settings, click the items in the **Timer Settings (Write to Register 0x06)** box.

Register 0x09 controls the interrupt enables, and Register 0x06 controls the timer settings.

1190-003

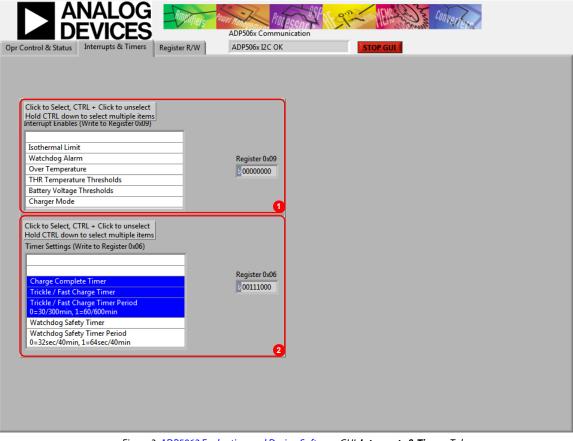

Figure 3. ADP5062 Evaluation and Design Software GUI, Interrupts & Timers Tab

11190-004

#### DIRECT REGISTER READ AND WRITE

It is possible to read and write the content of each register using the **Register R/W** tab, as indicated in the GUI. Click **READ ALL** to update the contents of each register in the GUI. A single register read or write can be done using the controls on the right side of the **Register R/W** tab of the GUI (see Figure 4). Type the I<sup>2</sup>C subaddress in the **Sub Address for READ or WRITE (0x00)**  box, and then press the Enter key. Click **READ** to read the binary data, or click **WRITE** to write the binary data. Type the binary data for an I<sup>2</sup>C write, and then press the Enter key. Note that some registers, such as Register 0x00 and Register 0x01, are read only registers and cannot be overwritten.

| Opr Control & Status Interrupts                                                                                                    |                                                                                                    | ADP506x Communication<br>ADP506x I2C OK STOP GUL                                                                                                    |
|----------------------------------------------------------------------------------------------------|----------------------------------------------------------------------------------------------------|----------------------------------------------------------------------------------------------------|
| READ ALL         Reg values         00011001         0000000         0000000         10001100         00111010         0111010         00111010         000000110         00000110         0000000         0000000         01000101         11100100         00000000         1000100         01000100 | Address<br>0x00-0x11<br>2 00<br>2 01<br>2 02<br>2 03<br>2 04<br>2 05<br>2 06<br>2 07<br>2 08<br>2 09<br>2 0A<br>2 08<br>2 09<br>2 0A<br>2 08<br>2 09<br>2 0A<br>2 0B<br>2 0D<br>2 10<br>2 10<br>2 10<br>2 10<br>2 10<br>2 10<br>2 10<br>2 10 | Sub Address for READ or WRITE (0x00)     READ Output Data Binary     READ     WRITE Data Binary (0000000)     WRITE Data Binary (0000000)     WRITE Overwrites Other Settings in This GUI |

Figure 4. ADP5062 Evaluation and Design Software GUI, Register R/W Tab

# **EVALUATION BOARD OVERVIEW**

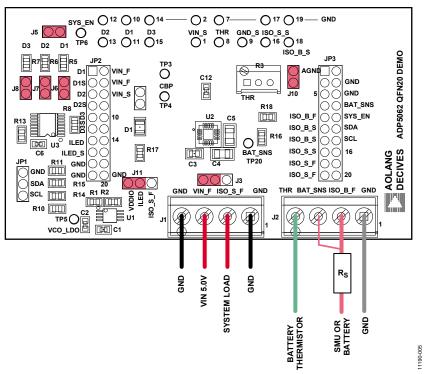

Figure 5. ADP5062CP-EVALZ Typical Operation Setup

## **TYPICAL OPERATION**

The typical test setup for the ADP5062 charger consists of a dc power supply unit (PSU) for the VIN\_F input, a source meter unit (SMU) or a battery simulator for the battery voltage (ISO\_Bx) pins, and a variable power resistor or electronic load for the system voltage (ISO\_Sx) pins. The SMU at the ISO\_B\_F node must have a 100 m $\Omega$  to 250 m $\Omega$  resistor (R<sub>s</sub>) in series with the positive lead (see Figure 5). The resistor emulates the equivalent series resistance of a real battery. Some SMU models that have been successfully used for the ISO\_x\_F nodes include the following:

- Keithley 2306 battery simulator
- Keithley 2602A SMU
- Agilent 6784A/6762A SMU

## **INPUT CURRENT**

#### Measuring Total Input Current

When measuring power connection (VINx) input quiescent currents, take into account that the evaluation board includes a low dropout (LDO) regulator (U1) and I<sup>2</sup>C input/output expander (U3A in Figure 7). The LDO regulator generates a 3.4 V VDDIO voltage for the I<sup>2</sup>C bus and SYS\_EN open-drain output pin, and the input/output expander controls the DIG\_IO1, DIG\_IO2, and DIG\_IO3 digital inputs.

In the ADP5062CP-EVALZ typical setup, U1 and U3 are powered through the J3 pin header. The combined current consumption of the U1 and the U3A are typically in the range of 1 mA to 2 mA. To separate the ADP5062CP-EVALZ quiescent current from the ADP5062 VINx pins quiescent current, leave J3 open and connect a second dc power supply (3.5 V to 5.0 V) to the test point TP5 (see Figure 6).

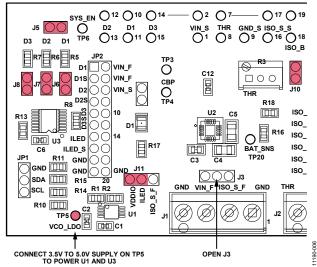

Figure 6. Board Setup for VINx Input Quiescent Current Measurement

#### VINx Input Current Limit

The VINx input current limit of the ADP5062 can be evaluated in charging mode. Note that the maximum programming for the charge current into the battery (ISO\_Bx) is 1300 mA. For measuring the input current limit across the full programming range from 100 mA to 2100 mA, an additional system load has to be connected to the ISO\_Sx pins.

To measure the VINx input current limit, take the following steps:

- 1. Set the VIN supply voltage to 5.0 V.
- 2. Set the ISO\_Bx voltage (V  $_{\mbox{ISO}_B}$  ) supply voltage to 3.6 V on SMU B.
- 3. Enable charging by setting Register 0x07, Bit D0 (EN\_CHG), to 1 (high).
- 4. Confirm that the ADP5062 is in charging mode. To confirm the mode, take the following steps:
  - The Battery Status indicator on the GUI must show BAT\_SNS > Vweak (see Figure 2).

- 2. The ADP5062 must start charging 80 mA to 90 mA current into the battery.
- 5. Measure the current on the VINx supply.
- 6. Use the GUI to change the input current limit programming and repeat the measurement.

A 1300 mA charge current into the battery may not be large enough to drive the input current up to the limit when the current limit programming values of 1200 mA or higher are used. Connect an additional load on the ISO\_Sx node to evaluate the higher end of the input current limit programming range.

## **TRICKLE CHARGE CURRENT**

Trickle charge can only be activated either during a battery charging start-up sequence, or if the voltage level at the ISO\_Bx pins is lower than the dead battery trickle charge voltage threshold ( $V_{TRK\_DEAD}$ ) threshold (typically 2.5 V). When  $V_{VIN}$  is 5.0 V, initiate a charge start-up sequence by setting an I<sup>2</sup>C write of Register 0x07, Bit D0 (EN\_CHG), to 1 (high). To measure the trickle charge current level, take the following steps:

- 1. Set the  $V_{\text{ISO}\_B}$  voltage (SMU or battery simulator) to 2 V.
- 2. Set the  $V_{\mbox{\tiny VIN}}$  supply voltage to 5.0 V.
- 3. Ensure that the GUI **Charger Status** indicator shows **Trickle Charge**.
- Check that the GUI Battery Status indicator shows BAT\_SNS < Vtrk.</li>
- 5. Check the battery short detection. To check the detection, take the following steps:
  - 1. Wait for a 30 second timeout to expire.
  - 2. Check that the GUI shows that the fault register (Register 0x0D, Bit D3) BAT\_SHR flag is set.
  - 3. Use the GUI to change the battery short timeout setting from 1 second to 180 seconds.
- Measure the trickle charge current level to the battery. The default value for the trickle mode current (I<sub>TRK\_DEAD</sub>) is 20 mA. It is possible to change the trickle charge current setting from 5 mA to 80 mA using the GUI.
- 7. Adjust the V<sub>ISO\_B</sub> voltage up until the **Battery Status** indicator shows **Vtrk < BAT\_SNS < Vweak**. The **Charger Status** indicator on the GUI shows **Fast Charge (CC-Mode)**. The charge current (I<sub>CHG</sub>) is now programmed I<sub>CHG</sub> + I<sub>TRK\_DEAD</sub> if it is not limited by the input current limit.

## **FAST CHARGE CURRENT**

To measure the fast charge current, take the following steps:

- 1. Set the  $V_{VIN}$  supply voltage to 5.0 V.
- 2. Set the  $V_{ISO_B}$  to 3.9 V.
- Verify that the GUI Battery Status indicator shows BAT\_SNS > Vweak.
- 4. Set the VINx input current limit to the maximum value (2100 mA).
- 5. Measure the charge current into the battery. The default value for the fast charge current is 750 mA. It is possible to change the fast charge current setting from 50 mA to 1300 mA using the GUI.

The fast charge current may be reduced because of the following conditions:

- The BAT\_SNS voltage ( $V_{BAT_SNS}$ ) level is close to the termination voltage ( $V_{TRM}$ ) (default 4.20 V).
- The die temperature (T<sub>J</sub>) exceeds the isothermal charging temperature (T<sub>LIM</sub>) (typically 115°C).

# TERMINATION VOLTAGE AND END OF CHARGE (EOC) CURRENT

# Measuring Termination Voltage Using SMU or Battery Simulator

The ADP5062 fast charge constant voltage (CV) regulation is optimized for batteries with series resistance in the 100 m $\Omega$  to 250 m $\Omega$  range. When using an SMU or a battery simulator connected to the ISO\_Bx input, set the Rs within this range.

Some battery simulators, such as the Keithley 2306, have programmable source resistance integrated into the instrument. For SMU units, use an external resistor to obtain accurate measurement results of the termination voltage.

To measure the termination voltage, take the following steps:

- 1. Set the  $V_{VIN}$  supply voltage to 5.0 V.
- 2. Set the termination voltage to 4.2 V using the GUI.
- 3. Disable the EOC by setting the EN\_EOC bit (D2) to low in the Functional Settings 1 register, Register 0x07.
- 4. Disable the charge complete timer at Register 0x06 using the GUI (see Figure 3).
- 5. Sweep V<sub>ISO\_B</sub> up until the **Charger Status** indicator in the GUI shows **Fast Charge (CV-Mode)**.
- $\begin{array}{ll} \text{6.} & \text{Sweep } V_{\text{ISO}\_B} \text{ up until the charge current has dropped to} \\ & \text{50 mA. In fast charge CV mode, 1 mV step up of } V_{\text{ISO}\_B} \text{ can} \\ & \text{reduce the charge current by several mA.} \end{array}$
- 7. Measure termination voltage between the BAT\_SNS (TP20) and GND\_S (TP9) nodes.

#### **Measuring EOC Current**

To measure the EOC current, take the following steps:

- 1. Use the GUI to set the termination current to 52.5 mA.
- $2. \quad Step \ V_{ISO\_B} \ down \ 100 \ mV.$
- 3. Enable the EOC by setting the EN\_EOC bit (D2) to high in the Functional Settings 1 register, Register 0x07.
- 4. Step V<sub>ISO\_B</sub> up and monitor the charge current for each step until the Charger Status indicator in the GUI shows Charge Complete. The last charge current value before Charge Complete is the charge complete current threshold. Charging stops and there is no current flowing into the ISO\_B\_x node.

#### Measuring Recharge Voltage

To measure the recharge voltage, complete the following steps:

- Step V<sub>ISO\_B</sub> down and monitor the voltage until the Charger Status indicator on the GUI shows Fast Charge (CC-Mode) and charge current flows to the ISO\_B\_x node. The last value before the charger status change is the recharge voltage level. With default settings, the recharge voltage threshold is 3.94 V.
- 2. Use the GUI to change the termination current and recharge voltage programming. Repeat Step 9 through Step 11 in the Measuring EOC Current section, and then Step 1 in this section to evaluate different settings.

The thermistor (THR) input of the ADP5062CP-EVALZ is equipped with a 50 k $\Omega$  trimmer resistor (R3) and Jumper J10. When using an actual Li-Ion negative temperature coefficient (NTC) thermistor terminal, configure the board according to Figure 5 and take the following steps:

- 1. Remove Jumper J10.
- 2. Connect the Li-Ion battery NTC thermistor to the J2 screw terminal at Pin 4.

#### Evaluating THR Input Using Typical Board Setup

To evaluate the THR input using the typical board setup, complete the following steps:

- 1. Set the  $V_{VIN}$  supply voltage to 5.0 V.
- 2. Set  $V_{ISO_B}$  to 3.9 V.
- 3. Set the charge current setting to 750 mA using the GUI.

- 4. Set the VIN input current limit to 1500 mA.
- 5. Enable charging (EN\_CHG = high).
- 6. Measure the current to the ISO\_Bx input. The value must be 750 mA.
- 7. Adjust the trimmer resistor until the **THR-pin status** indicator on the GUI shows **BatCool**.
- 8. Enable JEITA by setting the EN\_JEITA bit high in Functional Settings 2 register, Register 0x08.
- 9. Measure the current to the ISO\_Bx node. The charging current must now be half of the fast charge current setting.
- 10. Change the trimmer resistor setting to evaluate the JEITA thresholds. The THR input resistance thresholds are specified in the ADP5062 data sheet.
- 11. The **THR-pin status** indicator in the GUI must show **BatCold**, **BatCool**, **Thermistor OK**, **BatWarm**, or **BatHot** when adjusting the trimmer resistance from 50 k $\Omega$  to 0  $\Omega$ .

# **EVALUATION BOARD SCHEMATIC**

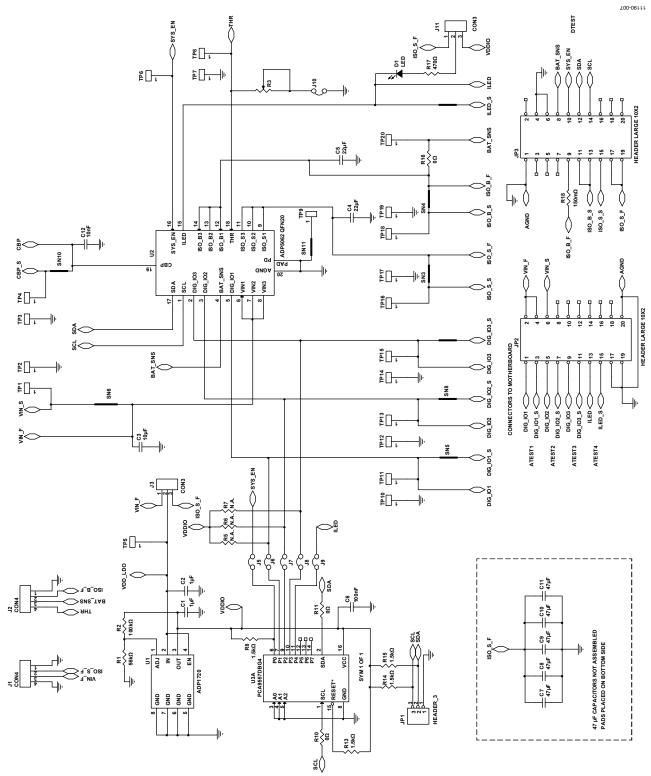

Figure 7. ADP5062 LFCSP Demo Board Schematic

# **ORDERING INFORMATION**

## **BILL OF MATERIALS**

### Table 1.

| Qty | Reference Designator    | Description                                                                                               | Manufacturer/Vendor   | Vendor P/N          |
|-----|-------------------------|----------------------------------------------------------------------------------------------------|-----------------------|---------------------|
| 2   | C1, C2                  | Capacitors, multilayer ceramic capacitor (MLCC), 1 µF, 10 V, 0805, X7R                                    | Murata                | GRM21BR71A105KA01   |
| 1   | C3                      | Capacitor, MLCC, 10 μF, 25 V, 0805, X5R                                                                   | Murata                | GRM21BR61E106MA73   |
| 2   | C4, C5                  | Capacitors, MLCC, 22 µF, 6.3 V, 1206, X5R                                                                 | Murata                | GRM31CR60J226ME19   |
| 1   | C6                      | Capacitor, MLCC, 100 nF, 16 V, 0402, X7R                                                                  | Murata                | GRM155R71C104KA88   |
| 1   | C12                     | Capacitor, MLCC, 10 nF, 16 V, 0402, X7R Murata                                                            |                       | GRM15XR71C103KA86   |
| 5   | C7, C8, C9, C10, C11    | Capacitors, size 1206, 47 μF                                                                              | Not assembled         | Not assembled       |
| 1   | D1                      | Red light emitting diode (LED) 2.2 mm $	imes$ 1.4 mm                                                      | Toshiba or equivalent | TLRF1060(T18)       |
| 1   | JP1                     | Connector header, 3 pins × 1 pin Sullins Electronics                                                      |                       | PEC36SAAN           |
| 2   | JP2, JP3                | Connector headers, 10 pins × 2 pins Not assembled                                                         |                       | Not assembled       |
| 2   | J1, J2                  | Terminal block printed circuit board (PCB) connectors, Tyco Electronics<br>4-position                     |                       | 282836-4            |
| 2   | J3, J11                 | Connector headers, 3 pins × 1 pin Sullins Electroni                                                       |                       | PEC36SAAN           |
| 6   | J5, J6, J7, J8, J9, J10 | Connector headers, 2 pins $\times$ 1 pin                                                                  | Sullins Electronics   | PEC36SAAN           |
| 1   | R1                      | Resistor, 56 k $\Omega$ , 1%, 0805, surface mount device (SMD)                                            | Vishay or equivalent  | CRCW080556K0FKEA    |
| 1   | R2                      | Resistor, 100 kΩ, 1%, 0805, SMD                                                                           | Panasonic             | ERJ-6ENF1003V       |
| 1   | R3                      | Resistor, 3296, $3/8''$ square trimmingBurns or equivalentpotentiometer 50 k $\Omega$ $\Omega$            |                       | 3296 W - 1 - 503 LF |
| 3   | R5, R6, R7              | Resistors, 0805, SMD, no assembly Not applicable                                                          |                       | Not applicable      |
| 4   | R8, R13, R14, R15       | Resistors, 1.5 kΩ, 1%, 0805, SMD Vishay or equivalent                                                     |                       | CRCW08051K50FKEA    |
| 3   | R10, R11, R16           | Resistors, 0 $\Omega$ , 1%, 0805, SMD Vishay or equivalent                                                |                       | CRCW08050000Z0EA    |
| 1   | R17                     | Resistor, 470 Ω, 1%, 0805, SMD Vishay or equivalent                                                       |                       | CRCW0805470RFKEA    |
| 1   | R18                     | Resistor, 0.150 mΩ, 1%, 0805, SMD Rohm                                                                    |                       | MCR10EZHFLR150      |
| 20  | TP1 to TP20             | Test points, test headers, 1.0 mm hole Vero Technologies                                                  |                       | 20-2137             |
| 1   | U1                      | ADP1720 50 mA, high voltage, micropower linear Analog Devices, Inc. regulator, 8-lead MSOP                |                       | ADP1720ARMZ-R7      |
| 1   | U2                      | ADP5062 linear Li-lon battery charger with power path Analog Devices, Inc. and USB compatibility in LFCSP |                       | ADP5062             |
| 1   | U3A                     | 8-bit I <sup>2</sup> C bus input/output port with reset                                                   | NXP                   | PCA9557PW,112       |

# NOTES

I<sup>2</sup>C refers to a communications protocol originally developed by Philips Semiconductors (now NXP Semiconductors).

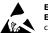

#### ESD Caution

ESD (electrostatic discharge) sensitive device. Charged devices and circuit boards can discharge without detection. Although this product features patented or proprietary protection circuitry, damage may occur on devices subjected to high energy ESD. Therefore, proper ESD precautions should be taken to avoid performance degradation or loss of functionality.

#### Legal Terms and Conditions

By using the evaluation board discussed herein (together with any tools, components documentation or support materials, the "Evaluation Board"), you are agreeing to be bound by the terms and conditions set forth below ("Agreement") unless you have purchased the Evaluation Board, in which case the Analog Devices Standard Terms and Conditions of Sale shall govern. Do not use the Evaluation Board until you have read and agreed to the Agreement. Your use of the Evaluation Board shall signify your acceptance of the Agreement. This Agreement is made by and between you ("Customer") and Analog Devices, Inc. ("ADI"), with is principal place of business at One Technology Way, Norwood, MA 02062, USA. Subject to the terms and conditions of the Agreement, ADI hereby grants to Customer a free, limitady Devices, incl temporary, non-exclusive, non-sublicensable, non-transferable license to use the Evaluation Board FOR EVALUATION PURPOSES ONLY. Customer understands and agrees that the Evaluation Board is provided for the sole and exclusive purpose referenced above, and agrees not to use the Evaluation Board for any other purpose. Furthermore, the license granted is expressly made subject to the following additional limitations: Customer shall not (i) rent, lease, display, sell, transfer, assign, sublicense, or distribute the Evaluation Board; and (ii) permit any Third Party to access the Evaluation Board. As used herein, the term "Third Party" includes any entity other than ADI, Customer, their employees, affiliates and in-house consultants. The Evaluation Board is NOT sold to Customer; all rights not expressly granted herein, including ownership of the Evaluation Board, are reserved by ADI. CONFIDENTIALITY. This Agreement and the Evaluation Board shall all be considered the confidential and proprietary information of ADI. Customer may not disclose or transfer any portion of the Evaluation Board to any other party for any reason. Upon discontinuation of use of the Evaluation Board or termination of this Agreement, Customer agrees to promptly return the Evaluation Board to ADI. ADDITIONAL RESTRICTIONS. Customer may not disassemble, decompile or reverse engineer chips on the Evaluation Board. Customer shall inform ADI of any occurred damages or any modifications or alterations it makes to the Evaluation Board, including but not limited to soldering or any other activity that affects the material content of the Evaluation Board. Modifications to the Evaluation Board must comply with applicable law, including but not limited to the ROHS Directive. TERMINATION. ADI may terminate this Agreement at any time upon giving written notice to Customer. Customer agrees to return to ADI the Evaluation Board at that time. LIMITATION OF LIABILITY. THE EVALUATION BOARD PROVIDED HEREUNDER IS PROVIDED "AS IS" AND ADI MAKES NO WARRANTIES OR REPRESENTATIONS OF ANY KIND WITH RESPECT TO IT. ADI SPECIFICALLY DISCLAIMS ANY REPRESENTATIONS, ENDORSEMENTS, GUARANTEES, OR WARRANTIES, EXPRESS OR IMPLIED, RELATED TO THE EVALUATION BOARD INCLUDING, BUT NOT LIMITED TO, THE IMPLIED WARRANTY OF MERCHANTABILITY, TITLE, FITNESS FOR A PARTICULAR PURPOSE OR NONINFRINGEMENT OF INTELLECTUAL PROPERTY RIGHTS, IN NO EVENT WILL ADI AND ITS LICENSORS BE LIABLE FOR ANY INCIDENTAL, SPECIAL, INDIRECT, OR CONSEQUENTIAL DAMAGES RESULTING FROM CUSTOMER'S POSSESSION OR USE OF THE EVALUATION BOARD, INCLUDING BUT NOT LIMITED TO LOST PROFITS, DELAY COSTS, LABOR COSTS OR LOSS OF GOODWILL ADIS TOTAL LIABILITY FROM ANY AND ALL CAUSES SHALL BE LIMITED TO THE AMOUNT OF ONE HUNDRED US DOLLARS (\$100.00). EXPORT. Customer agrees that it will not directly or indirectly export the Evaluation Board to another country, and that it will comply with all applicable United States federal laws and regulations relating to exports. GOVERNING LAW. This Agreement shall be governed by and construed in accordance with the substantive laws of the Commonwealth of Massachusetts (excluding conflict of law rules). Any legal action regarding this Agreement will be heard in the state or federal courts having jurisdiction in Suffolk County, Massachusetts, and Customer hereby submits to the personal jurisdiction and venue of such courts. The United Nations Convention on Contracts for the International Sale of Goods shall not apply to this Agreement and is expressly disclaimed.

©2013–2019 Analog Devices, Inc. All rights reserved. Trademarks and registered trademarks are the property of their respective owners. UG11190-0-11/19(A)

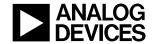

www.analog.com

Rev. A | Page 12 of 12